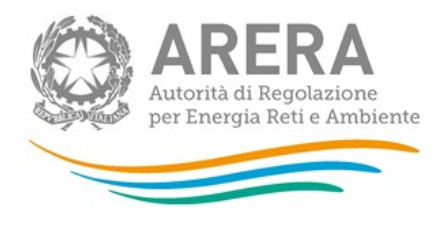

# Manuale d'uso per la raccolta:

# Indagini Annuali – Dati tecnici su esercenti il servizio di vendita di maggior tutela

Aggiornato al 29/01/2019 (IL MANUALE NON E' AGGIORNATO PER LE PARTI TECNICHE)

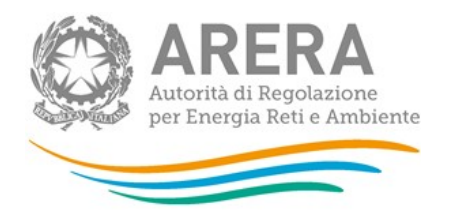

# Indice

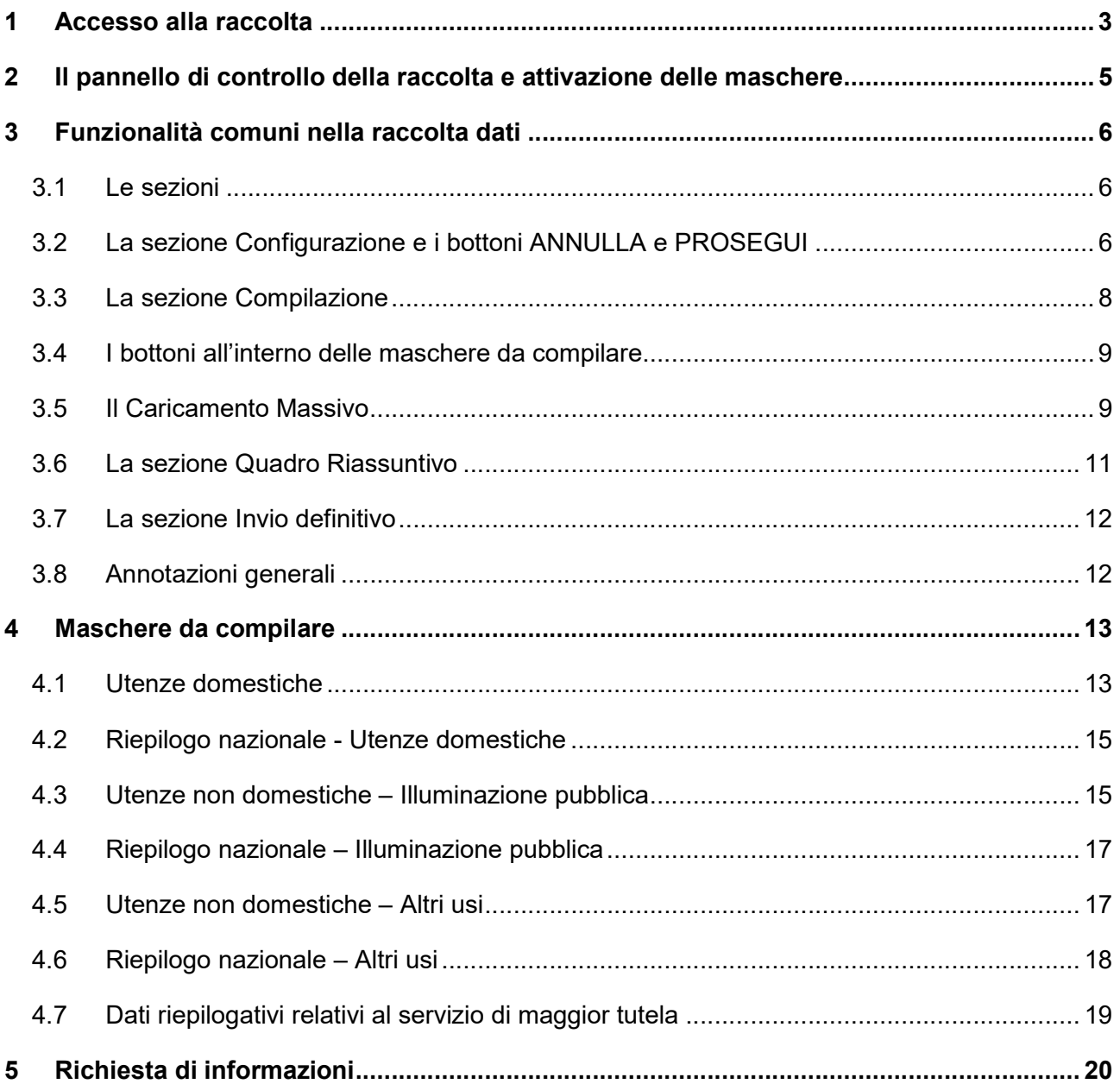

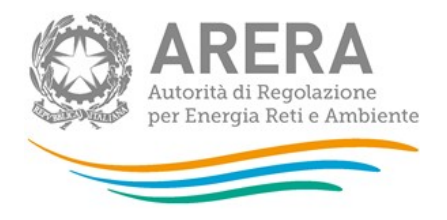

# Accesso alla raccolta

Per accedere alla raccolta "Indagine annuale – Dati tecnici su esercenti il servizio di vendita di maggior tutela" il primo passo da effettuare è autenticarsi inserendo i propri dati di accesso nell'apposita sezione del sito https://www.autorita.energia.it/raccolte-dati.

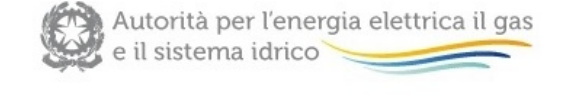

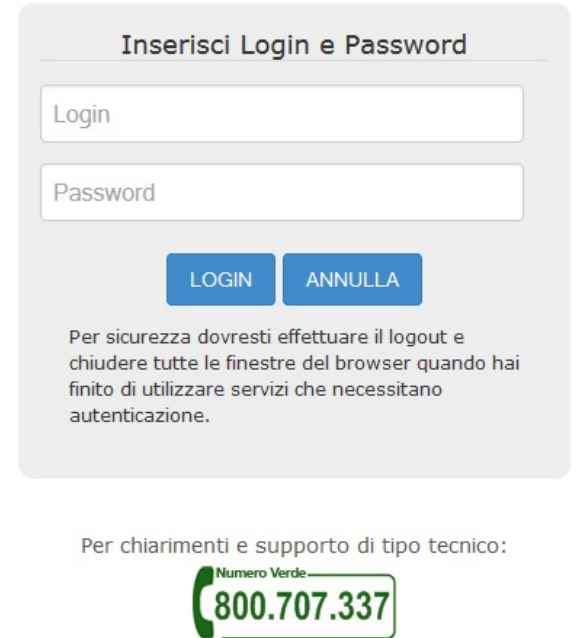

dal lunedì al venerdì dalle 8.30 alle 13.00 e dalle 14.00 alle 18.30. oppure:

infoanagrafica@autorita.energia.it (indicare sempre la Ragione Sociale e la PIVA del soggetto per cui si sta scrivendo).

#### Figura 1.1: login

Dopo aver effettuato l'autenticazione (figura 1.1), l'utente troverà una pagina, definita come Indice delle raccolte, che elenca le raccolte dati a cui è abilitato: tra queste troverà anche "Indagine annuale – Dati tecnici su esercenti il servizio di vendita di maggior tutela".

Selezionando il link relativo alla raccolta in questione, si accede alla pagina dello "Storico edizioni raccolta dati Indagine annuale – Dati tecnici su esercenti il servizio di vendita di maggior tutela" (figura 1.2).

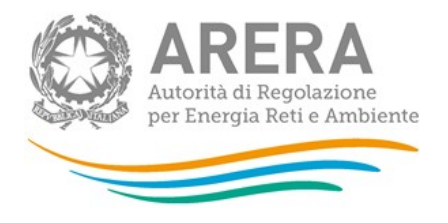

In questa pagina si trova il link per tornare all'indice delle raccolte dati (rettangolo verde), oltre ad altre informazioni quali:

- l'edizione ed il suo riferimento:
- il periodo di svolgimento della raccolta;
- lo stato della raccolta (aperta o chiusa);
- lo stato della compilazione (non iniziata, parziale o completa);
- le informazioni riguardanti l'invio definivo (non effettuato o effettuato);
- il link per accedere alla raccolta (rettangolo rosso) rappresentato dall'icona che precede il riferimento dell'edizione o dallo stato della raccolta.

Il simbolo indica che i dati sono modificabili in quanto non è stato ancora effettuato l'invio definitivo.

Il simbolo **indica che i dati non sono modificabili in quanto è stato effettuato l'invio definitivo.** 

Il simbolo **indica che la raccolta è stata compilata completamente**, ma non è stato ancora effettuato l'invio definitivo, i dati sono modificabili.

|                  | Indagine: Indagine annuale - Dati tecnici su esercenti il servizio di vendita di maggior tutela -                    |                                          |                    |                  |
|------------------|----------------------------------------------------------------------------------------------------|------------------------------------------|--------------------|------------------|
| Indice raccolte  | Anagrafiche                                                                                                    | Pannello di controllo<br><b>INDAGINE</b> |                    |                  |
|                  | Storico edizioni raccolta dati Indagine annuale - Dati tecnici su esercenti il servizio di vendita di maggior tutela |                                          |                    |                  |
| <b>Edizione</b>  |                                                                                                    |                                          |                    |                  |
|                  | Svolgimento raccolta                                                                                                 | <b>Stato</b>                             | Stato compilazione | Invio definitivo |
| Anno solare 2015 | Dal 10/01/2016 al 01/12/2016                                                                                         | Aperta                                   | Non iniziata       | Non effettuato   |

Figura 1.2: Storico della raccolta

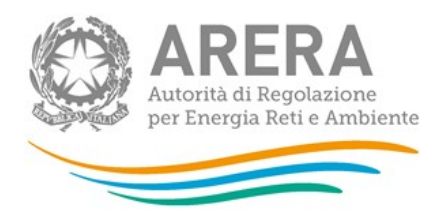

# 2 Il pannello di controllo della raccolta e attivazione delle maschere

Accedendo alla raccolta viene visualizzata la pagina Pannello di controllo (figura 1.3) dove sono presenti tutte le voci inerenti a questa raccolta.

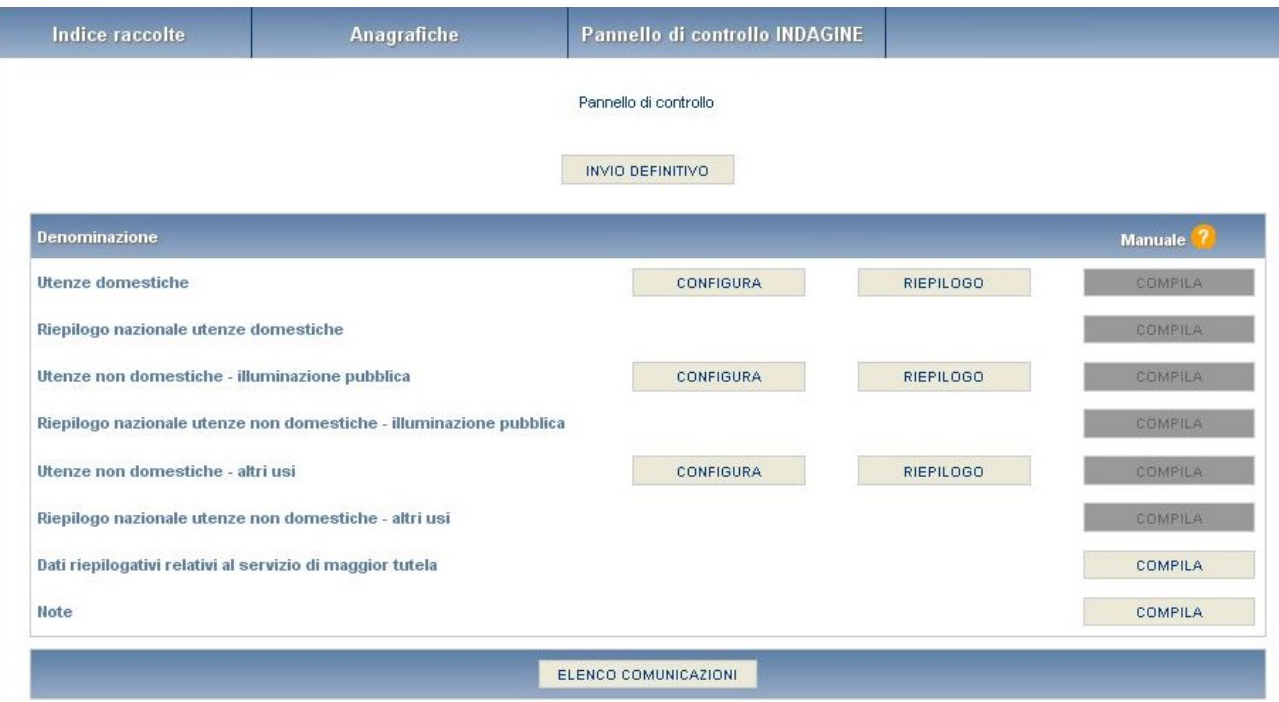

#### Figura 1.3 Pannello di controllo della raccolta

Nel pannello di controllo, come nel resto del sistema, è presente il bottone per poter tornare all'indice delle raccolte. Inoltre da qualunque punto del sistema è sempre possibile tornare a questa pagina cliccando il bottone in alto a destra PANNELLO DI CONTROLLO INDAGINE (rettangolo viola, figura 1.2).

Nel pannello di controllo, sono presenti diverse voci e accanto a queste i bottoni:

- 1) CONFIGURA: che permette di configurare;
- 2) RIEPILOGO: che permette di visualizzare il riepilogo della configurazione effettuata;
- 3) COMPILA: che permette di compilare le maschere presenti, in base alla configurazione effettuata.

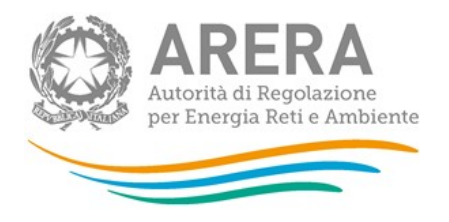

I bottoni di configurazione/compilazione cambieranno aspetto in base allo stato di configurazione/compilazione. Il tasto di configurazione, in un primo momento grigio chiaro, diviene azzurro quando viene salvata almeno una configurazione.

Il tasto di compilazione, invece, in principio è disabilitato (grigio scuro) e diviene attivo (grigio chiaro) quando viene effettuata almeno una configurazione; diventa infine azzurro quando tutte le maschere associate alla configurazione sono state compilate.

La compilazione delle maschere è possibile (viene cioè abilitata dal sistema) solo dopo aver effettuato la configurazione che serve a indicare al sistema per quali regioni e tipologia di utenza. La configurazione deve quindi essere effettuata **prima** di qualunque altra operazione. Si noti che alcune voci del pannello di controllo non presentano il bottone CONFIGURA: quando ciò accade significa che le relative maschere sono collegate alle voci precedenti, pertanto la loro compilazione viene abilitata dalla configurazione di voci precedenti, oppure che le relative maschere non hanno bisogno di nessuna configurazione per essere compilate.

# 3 Funzionalità comuni nella raccolta dati

## 3.1 Le sezioni

All'interno di questa raccolta si possono individuare essenzialmente tre sezioni: compilazione, quadro riassuntivo e invio definitivo. Non tutte le voci presentano tutte e tre le sezioni.

L'utente potrà capire in quale di queste sezioni si trova, grazie alla posizione dell'icona situata sulle frecce blu poste sotto l'intestazione della pagina web (figura 3.1).

Queste frecce sono bottoni attivi che permettono di navigare da una sezione all'altra.

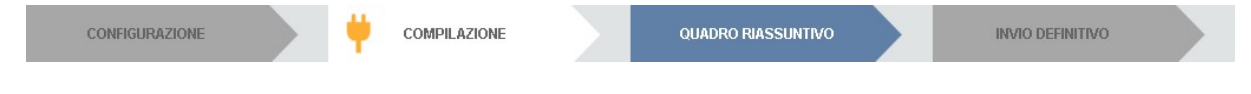

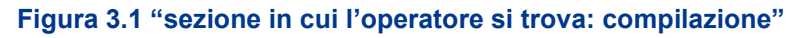

# 3.2 La sezione Configurazione e i bottoni ANNULLA e PROSEGUI

Per entrare nella sezione di configurazione bisogna premere il bottone CONFIGURA. A questo punto l'utente deve scegliere in quali regioni e quale tipologia di utenza viene servita.

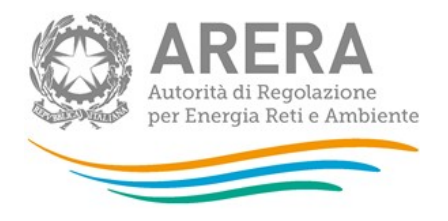

Per confermare le scelte fatte deve premere sul bottone PROSEGUI. Il tasto ANNULLA ha qui la funzione di cancellare la configurazione in atto e di ripristinare l'ultima configurazione salvata.

Questi due bottoni sono sempre posizionati in fondo alla pagina (figura 3.2).

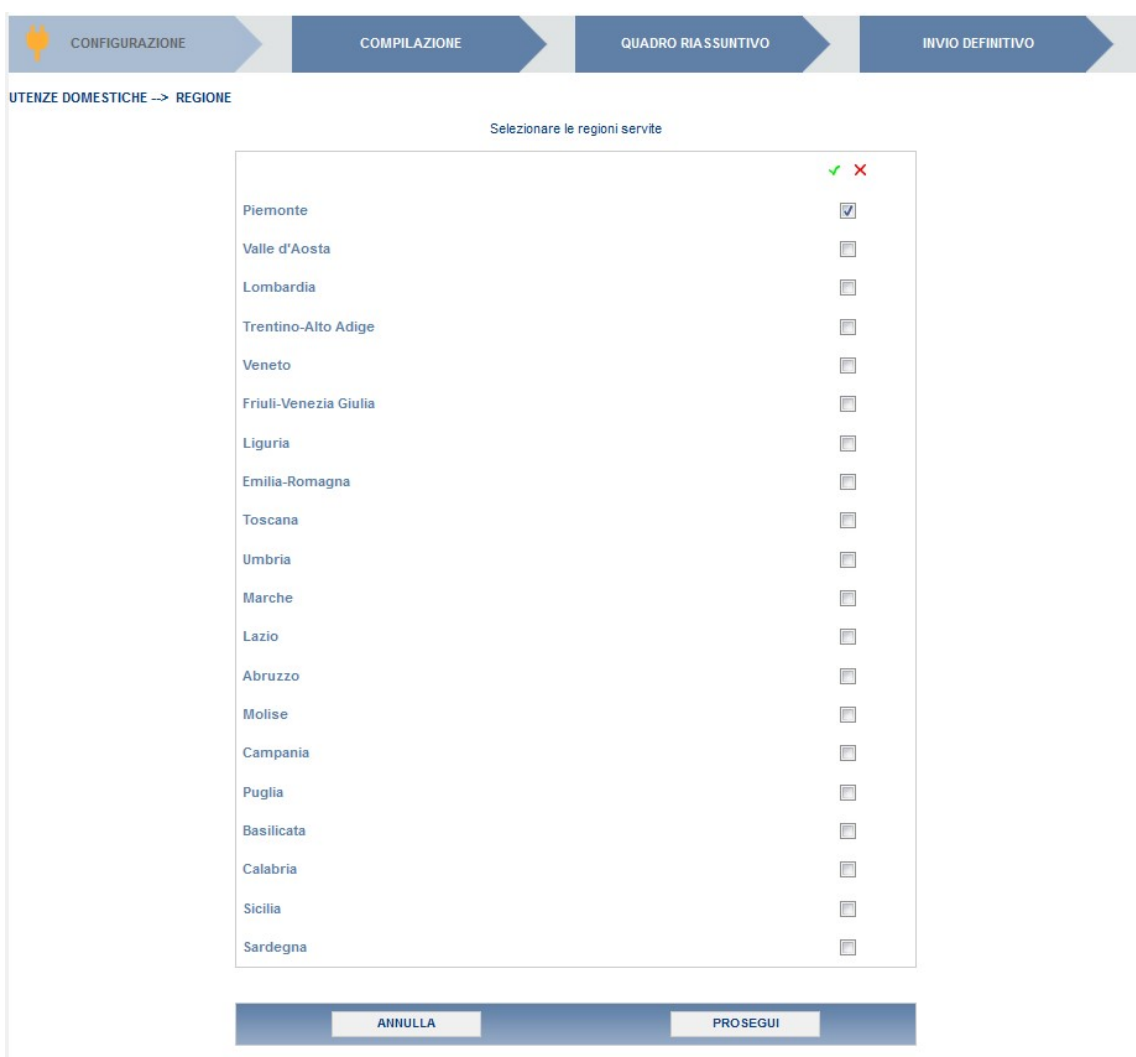

#### Figura 3.2: Bottoni ANNULLA e PROSEGUI della sezione configurazione

Una volta operata una configurazione il pulsante CONFIGURA risulta in stato completato (identificato mediante la scritta in blu su fondo azzurro) e il sistema conduce alla pagina di RIEPILOGO (alla quale si accede anche con l'apposito bottone posto a fianco di alcune voci nel pannello di controllo). In questa pagina appare il riepilogo della configurazione scelta, che è sempre possibile modificare ciccando sul pulsante CONFIGURA. Se invece la configurazione scelta è corretta si va alla compilazione attraverso il pulsante VAI A COMPILAZIONE.

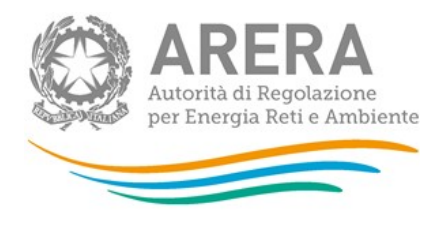

# 3.3 La sezione Compilazione

Tutte le voci hanno una sezione di compilazione a cui si accede dalla pagina di riepilogo della configurazione o dal pannello di controllo della raccolta selezionando il bottone COMPILA.

Cliccando tale pulsante il sistema propone l'elenco delle maschere da compilare per la voce considerata (figura 3.3). Tale pagina è determinata dal sistema in base alle informazioni fornite nella configurazione. Se l'elenco delle maschere non riflette correttamente le regioni e la tipologia di utenza servita dall'utente è possibile tornare alla sezione di configurazione attraverso la freccia azzurra CONFIGURAZIONE. Se invece l'elenco è corretto si passa alla compilazione vera e propria delle maschere cliccando la relativa icona sulla destra.

Il pulsante  $\Box$  indica che la maschera è già stata compilata (i dati possono essere ancora modificati).

Il pulsante indica che la maschera è ancora da compilare.

Da questa schermata, come da tutte le altre, è possibile visualizzare e/o scaricare in qualsiasi momento, un file pdf che riporta i dati inseriti fino a quel momento e il relativo stato della compilazione.

![](_page_7_Figure_7.jpeg)

## Figura 3.3: Stato compilazione delle maschere

![](_page_8_Picture_0.jpeg)

#### 3.4 I bottoni all'interno delle maschere da compilare

All'interno di alcune maschere da compilare è possibile cancellare tutti i dati imputati nella maschera e aggiornare lo stato di compilazione della maschera stessa in "Non Compilato" mediante il bottone CANCELLA DATI

In fondo alla pagina, inoltre, è presente una banda blu che contiene 4 pulsanti :

![](_page_8_Picture_80.jpeg)

SALVA: permette il salvataggio dei dati imputati.

ATTENZIONE: i dati non vengono salvati in automatico, bisogna sempre darne esplicita conferma attraverso il bottone salva.

ANNULLA: permette di ritornare al pannello di controllo della raccolta. Anche in questo caso se si sono imputati dei dati nella maschera questi non vengono salvati automaticamente; pertanto ogni volta che si rientra nelle maschere saranno presenti i dati dell'ultimo salvataggio effettuato.

QUADRO RIASSUNTIVO: permette di andare al quadro riassuntivo.

STAMPA PDF: genera il pdf della maschera.

#### 3.5 Il Caricamento Massivo

Una modalità alternativa di effettuare la Configurazione e la Compilazione è il Caricamento Massivo che è disponibile solo per alcune maschere.

Per accedere a tale modalità basta selezionare il pulsante RIEPILOGO. Il sistema presenterà una maschera come da immagine seguente:

![](_page_9_Picture_0.jpeg)

![](_page_9_Picture_78.jpeg)

Come prima cosa occorre scaricare il file Excel che funzionerà da prototipo, cliccando sull'icona raffigurante il mondo con una freccia verde. All'interno di tale file va inserita la configurazione desiderata con i relativi dati seguendo l'esempio riportato nel file e utilizzando le voci riportate nello stesso.

(Si consiglia di effettuare la configurazione con la modalità descritta al paragrafo 3.2 e di utilizzare il file Excel soltanto per il caricamento dei dati. In questo caso il file Excel scaricato sarà già completo della configurazione eseguita.)

Dopo la compilazione il file deve essere caricato sul sistema; cliccando sul pulsante SCEGLI FILE si apre una finestra da cui selezionare il documento Excel opportunamente compilato. Cliccando sul pulsante CARICA si carica il contenuto del file nel sistema.

Una volta effettuata questa operazione il sistema invia una mail all'utente che ha eseguito il caricamento.

Se il file è corretto la mail ne darà conferma e accedendo alla maschera i dati risulteranno precaricati, ma ancora da salvare.

ATTENZIONE: Le maschere compilate con caricamento massivo devono sempre essere salvate.

Se, invece, i dati inseriti non sono consistenti e corretti logicamente, la mail fornirà una descrizione del problema.

NOTA: È possibile anche effettuare sia la configurazione sia la compilazione delle maschere dalla pagina web e scaricare il documento Excel contenente i dati inseriti.

![](_page_10_Picture_0.jpeg)

## 3.6 La sezione Quadro Riassuntivo

![](_page_10_Figure_2.jpeg)

Figura 3.4: Barra di navigazione

Cliccando sul pulsante QUADRO RIASSUNTIVO (pulsante nel rettangolo rosso, figura 3.4) si accede alla presente maschera:

![](_page_10_Picture_41.jpeg)

Figura 3.5: Quadro Riassuntivo

In questa maschera è presente un riepilogo dei vari dati immessi nelle varie maschere di compilazione della raccolta dati suddivise per tipologia di utenza.

![](_page_11_Picture_0.jpeg)

## 3.7 La sezione Invio definitivo

Si può accedere a questa sezione in più modi:

- dal pannello di controllo della raccolta tramite il bottone "Invio definitivo"
- dalle maschere attraverso il bottone INVIO DEFINITIVO
- attraverso la freccia blu posta appena sotto l'intestazione della pagina web.

In tutti i casi se la compilazione della raccolta non è stata completata il sistema non permette l'invio definitivo dei dati e mostra un messaggio che avvisa l'utente dell'impossibilità di effettuare tale

operazione. Se invece la compilazione della raccolta è completa, il sistema chiede conferma sulla volontà di effettuare l'invio o se si desidera annullare e tornare alla compilazione.

![](_page_11_Picture_79.jpeg)

#### Figura 3.6: Invio definitivo

ATTENZIONE: Per effettuare l'invio dei dati è necessario aver compilato tutte le maschere tranne la maschera "Note".

A invio definitivo avvenuto, il sistema spedisce una mail al rappresentante legale e agli utenti delegati, con in allegato l'attestato della avvenuta ricezione dei dati da parte del sistema. La mail contiene anche un link dove è possibile verificare e stampare in formato pdf i dati inviati.

#### 3.8 Annotazioni generali

I dati richiesti riguardano:

• energia elettrica venduta, espressa in kWh con numeri interi;

![](_page_12_Picture_0.jpeg)

- numero di punti di prelievo, espresso con numeri approssimati a tre cifre decimali;
- prezzi, espressi in €/MWh (euro per megawattora) approssimando a due cifre decimali.

I dati sono relativi al periodo  $1$  gennaio – 31 dicembre (criterio di competenza).

Nelle maschere vengono talvolta richiesti dati con riferimento a società collegate. A tal fine si precisa che due società sono da considerarsi collegate quando fanno parte del medesimo gruppo societario o più, in generale, in presenza di partecipazioni dirette o indirette o incrociate tra loro.

# 4 Maschere da compilare

## 4.1 Utenze domestiche

La configurazione di questa sezione prevede due passaggi successivi. Nell'ordine:

- la selezione delle regioni nelle quali l'operatore ha servito utenze domestiche in maggior tutela nel 2018;
- la selezione della tipologia di utenza servita nel 2018.

Per questa sezione le tipologie di utenza servita sono tre :

- Utenze domestiche non residenti
- Utenze domestiche residenti fino a 3 kW
- Utenze domestiche residenti oltre i 3 kW

ATTENZIONE: la configurazione è obbligatoria. Se l'operatore non ha servito utenze domestiche nel 2018 deve comunque effettuare una configurazione "vuota" ovvero cliccare su PROSEGUI senza aver selezionato alcuna regione.

I bottoni CONFIGURA e COMPILA diventeranno azzurro-vivo.

Per la compilazione della maschera sono richiesti i seguenti dati:

![](_page_13_Picture_0.jpeg)

- Quantità (kWh): prelievi per ciascuna classe di consumo, al netto delle perdite di rete.
- Punti di prelievo: numero di utenze domestiche servite per classe di consumo, tipologia di condizione economica e regione. Tale numero è calcolato con il criterio del pro-die: ciò significa che il cliente che è stato servito 6 mesi di cui 4 con condizione economica monoraria e due con bioraria obbligatoria sarà conteggiato per 4/12 (0,3) come cliente monorario e per 2/12 (0,2) come cliente biorario (obbligatorio).

Per effettuare una "corretta" attribuzione alla fascia di consumo occorre riportare ad un valore annuo i consumi di ciascun cliente. Un cliente che, ad esempio, è stato servito per 6 mesi (dal 1° luglio al 31 dicembre) e che in quel periodo ha consumato 1.700 kWh dovrà essere attribuito alla quarta fascia di consumo (2.641 – 3.540 kWh), in quanto il suo consumo mensile è risultato pari a 1.700:6=283 kWh e dunque, se fosse stato servito per tutto l'anno, avrebbe consumato 283\*12=3.400 kWh.

L'attribuzione per fascia di consumo deve essere effettuata per l'intero consumo rilevato nel periodo considerato a prescindere dalla tipologia di condizioni economiche considerata. Nell'esempio riportato sopra, se un cliente è stato fornito per 4 mesi con condizioni monorarie e per 2 mesi con condizioni biorarie obbligatorie si dovranno attribuire i consumi relativi ai 4 mesi (luglio-ottobre) alla voce "Monoraria" e quelli relativi ai mesi di novembre e dicembre alla voce "Bioraria obbligatoria", in corrispondenza della fascia di consumo già individuata.

Il limite superiore di ogni classe è incluso nella classe stessa.

ATTENZIONE: Per le classi di consumo e/o per le tipologie di condizione economica nelle quali non rientra alcuna utenza non inserire il valore zero ma lasciare il campo vuoto.

CONDIZIONE ECONOMICA BIORARIA OBBLIGATORIA (o transitoria): si tratta della condizione economica applicata automaticamente a partire dall'1 luglio 2010 ai clienti domestici dotati di un nuovo contatore elettronico riprogrammato e trattati per fascia oraria.

CONDIZIONE ECONOMICA BIORARIA VOLONTARIA (o a richiesta): si tratta della condizione economica applicata ai clienti domestici che hanno fatto specifica richiesta delle condizioni biorarie, anche prima dell'1 luglio 2010.

![](_page_14_Picture_0.jpeg)

Per questa maschera è possibile effettuare il caricamento massivo.

#### 4.2 Riepilogo nazionale - Utenze domestiche

Questa maschera risulterà compilabile (bottone COMPILA spento grigio chiaro), soltanto se è stata effettuata una configurazione non "vuota" relativa alla sezione precedente (Utenze domestiche). Di conseguenza se l'operatore non serve questa tipologia di utenza non dovrà e non potrà provvedere alla compilazione di questa maschera.

In questa maschera è necessario che l'utente inserisca il prezzo medio riferito a ciascuna classe di consumo, tipologia di condizione economica e classe di consumo.

ATTENZIONE: Se l'operatore non serve una certa tipologia di utenza e/o non ha clienti ricadenti in una specifica classe di consumo non imputare il valore zero nella riga corrispondente ma lasciare i campi vuoti.

In questa maschera è necessario inserire il prezzo medio riferito a ciascuna classe di consumo, tipologia di condizione economica e classe di consumo:

- Prezzo medio totale (€/MWh): deve essere calcolato escludendo unicamente imposte, accise e IVA. Il prezzo medio tiene conto delle perdite di rete in quanto esse sono già incluse nei corrispettivi definiti dall'Autorità.
- Di cui Costo di approvvigionamentoper la materia energia (€/MWh): deve essere calcolato considerando esclusivamente le componenti (già inclusive delle perdite di rete): PED  $(PE+PD)$ , PCV, DISP $_{BT}$  e PPE.

#### 4.3 Utenze non domestiche – Illuminazione pubblica

La configurazione di questa sezione prevede unicamente la selezione delle regioni nelle quali l'operatore ha servito utenze non domestiche - illuminazione pubblica - in maggior tutela nel 2018.

![](_page_15_Picture_0.jpeg)

ATTENZIONE: la configurazione è obbligatoria. Se l'operatore non ha servito utenze con contratto per illuminazione pubblica deve comunque effettuare una configurazione "vuota" ovvero cliccare su PROSEGUI senza aver selezionato alcuna regione.

I bottoni CONFIGURA e COMPILA diventeranno azzurro-vivo.

Per la compilazione della maschera i dati richiesti sono differenziati per regione, classe di consumo e tipologia di condizione economica (monoraria e multioraria):

- Quantità (kWh): prelievi per ciascuna classe di consumo, al netto delle perdite di rete.
- Punti di prelievo: numero di utenze con contratto per illuminazione pubblica servite per classe di consumo, tipologia di condizione economica e regione. Tale numero è calcolato con il criterio del pro-die: ciò significa che un cliente che è stato servito per 6 mesi sarà conteggiato per 6/12 (0,5). Per effettuare una "corretta" attribuzione alla fascia di consumo occorre riportare ad un valore annuo i consumi di ciascun cliente. Un cliente che, ad esempio, è stato servito per 6 mesi (dal 1° luglio al 31 dicembre) e che in quel periodo ha consumato 300.000 kWh dovrà essere attribuito alla quinta fascia di consumo (500 – 2.000 MWh), in quanto il suo consumo mensile è risultato pari a 300.000:6=50.000 kWh e dunque, se fosse stato servito per tutto l'anno, avrebbe consumato 50.000\*12=600.000 kWh. L'attribuzione per fascia di consumo deve essere effettuata per l'intero consumo rilevato nel periodo considerato a prescindere dalla tipologia di condizioni economiche considerata.

Il limite superiore di ogni classe è incluso nella classe stessa.

Il vincolo imposto per l'inserimento dei dati è che il valore della quantità di energia diviso i punti di prelievo deve essere compreso tra il valore minimo e massimo della relativa classe di consumo.

ATTENZIONE: Se l'operatore non serve una certa tipologia di utenza e/o non ha clienti ricadenti in una specifica classe di consumo non imputare il valore zero nella riga corrispondente ma lasciare i campi vuoti.

Per questa maschera è possibile effettuare il caricamento massivo.

![](_page_16_Picture_0.jpeg)

#### 4.4 Riepilogo nazionale – Illuminazione pubblica

Questa maschera risulterà compilabile (bottone COMPILA spento grigio chiaro) se è stata effettuata una configurazione non "vuota" relativa alla sezione precedente (Utenze non domestiche – Illuminazione pubblica). Di conseguenza se l'operatore non serve questa tipologia di utenza non dovrà e non potrà provvedere alla compilazione di questa maschera.

ATTENZIONE: Se l'operatore non serve una certa tipologia di utenza e/o non ha clienti ricadenti in una specifica classe di consumo non imputare il valore zero nella riga corrispondente ma lasciare i campi vuoti.

In questa maschera è necessario inserire il prezzo medio riferito a ciascuna classe di consumo, tipologia di condizione economica e classe di consumo:

- Prezzo medio totale (€/MWh): deve essere calcolato escludendo unicamente imposte, accise e IVA. Il prezzo medio tiene conto delle perdite di rete in quanto esse sono già incluse nei corrispettivi definiti dall'Autorità.
- Di cui Costo di approvvigionamentoper la materia energia (€/MWh): deve essere calcolato considerando esclusivamente le componenti (già inclusive delle perdite di rete): PED  $(PE+PD)$ , PCV, DISP $_{BT}$  e PPE.

#### 4.5 Utenze non domestiche – Altri usi

La configurazione di questa sezione prevede due passaggi successivi. Nell'ordine:

- la selezione delle regioni nelle quali l'operatore ha servito utenti non domestici (altri usi) in maggior tutela nel 2018;
- la selezione della tipologia di utenza servita nel 2017;

Per questa sezione le tipologie di utenza servite sono due-:

- Utenze non domestiche altri usi fino a 16,5 kW
- Utenze non domestiche altri usi oltre i 16,5 kW

![](_page_17_Picture_0.jpeg)

ATTENZIONE: la configurazione è obbligatoria. Se l'operatore non ha utenze domestiche servite deve comunque effettuare una configurazione "vuota" ovvero cliccare su PROSEGUI senza aver selezionato alcuna regione.

I bottoni CONFIGURA e COMPILA diventeranno azzurro-vivo.

Per la compilazione della maschera i dati richiesti sono differenziati per regione, classe di consumo e tipologia di condizione economica (monoraria, bioraria e multioraria):

- Quantità (kWh): prelievi per ciascuna classe di consumo, al netto delle perdite di rete.
- Punti di prelievo: numero di utenze servite per classe di consumo, tipologia di condizione economica e regione. Tale numero è calcolato con il criterio del pro-die: ciò significa che il cliente che è stato servito 6 mesi di cui 3 con condizione economica monoraria e 3 con multioraria sarà conteggiato per 3/12 (0,25) come cliente monorario e per 3/12 (0,25) come multiorario.

Il vincolo imposto per l'inserimento dei dati è che il valore della quantità di energia diviso i punti di prelievo deve essere compreso tra il valore minimo e massimo della relativa classe di consumo.

ATTENZIONE: Se l'operatore non serve una certa tipologia di utenza e/o non ha clienti ricadenti in una specifica classe di consumo non imputare il valore zero nella riga corrispondente ma lasciare i campi vuoti.

Per questa maschera è possibile effettuare il caricamento massivo.

#### 4.6 Riepilogo nazionale – Altri usi

Questa maschera risulterà compilabile (bottone COMPILA grigio chiaro) se è stata effettuata una configurazione non "vuota" relativa alla sezione precedente (Utenze non domestiche – Altri usi). Di conseguenza se l'operatore non serve questa tipologia di utenza non dovrà e non potrà provvedere alla compilazione di questa maschera.

ATTENZIONE: Se l'operatore non serve una certa tipologia di utenza e/o non ha clienti ricadenti in una specifica classe di consumo non imputare il valore zero nella riga corrispondente ma lasciare i campi vuoti.

![](_page_18_Picture_0.jpeg)

In questa maschera è necessario inserire il prezzo medio riferito a ciascuna classe di consumo, tipologia di condizione economica e classe di consumo:

- Prezzo medio totale (€/MWh): deve essere calcolato escludendo unicamente imposte, accise e IVA. Il prezzo medio tiene conto delle perdite di rete in quanto esse sono già incluse nei corrispettivi definiti dall'Autorità.
- Di cui Costo <del>di approvvigionamento</del>per la materia energia (€/MWh): deve essere calcolato considerando esclusivamente le componenti (già inclusive delle perdite di rete): PED  $(PE+PD)$ , PCV, DISP $_{BT}$  e PPE.

## 4.7 Dati riepilogativi relativi al servizio di maggior tutela

In questa maschera è necessario indicare:

 Per quali imprese distributrici il rispondente svolge il servizio di vendita di maggior tutela: per ciascuna di esse devono essere fornite la ragione sociale e la Partita IVA e indicare se tale impresa è collegata societariamente al rispondente;

ATTENZIONE: Se non si svolge il servizio di maggior tutela per conto di nessuna società lasciare la sezione vuota.

 Collegamento societario con un distributore di elettricità: indicare (scegliendo dall'apposito menu a tendina l'opzione Sì o No) se il rispondente al 31 dicembre 2017 risultava collegato societariamente ad una società che svolgeva l'attività di distribuzione di elettricità sul territorio italiano. Nel caso di risposta affermativa, riportare la partita IVA e la ragione sociale del distributore collegato da un punto di vista societario. Nel caso in cui il rispondente fosse collegato a più di una società di distribuzione, deve considerare solo le prevalenti (fino a un massimo di quattro).

ATTENZIONE: Nel caso in cui l'esercente il servizio di vendita di maggior tutela svolga anche l'attività di distribuzione di energia elettrica, indicare No.

![](_page_19_Picture_0.jpeg)

# 5 Richiesta di informazioni

Per eventuali informazioni e supporto di tipo tecnico è possibile contattare il numero verde:

![](_page_19_Picture_3.jpeg)

attivo dal lunedì al venerdì dalle 8:30 alle 13:00 e dalle 14:00 alle 18:30. In alternativa è disponibile l'indirizzo di posta elettronica: infoanagrafica@arera.it

Per eventuali informazioni sul merito della rilevazione è possibile contattare gli Uffici dell'Autorità tramite: il numero 02.65565502 attivo dal lunedì al venerdì dalle 10:00 alle 12:30 o l'indirizzo e-mail vigilanza@arera.it.

Nelle mail è sempre necessario indicare ragione sociale e PIVA del soggetto per il quale si sta inviando la richiesta e un recapito telefonico del referente.